## **雑誌記事を探す:日経 BP 記事検索サービス**

学術的にも価値の高い約 50 誌分の記事をオンラインで検索・閲覧できるデータベースです。 記事は、引用に便利な「テキスト版」と、誌面そのままで分かりやすい「PDF 版」の 2 種類で閲覧できます。

## **1.検索する**

### ▼日経 BP 記事検索サービス TOP 画面

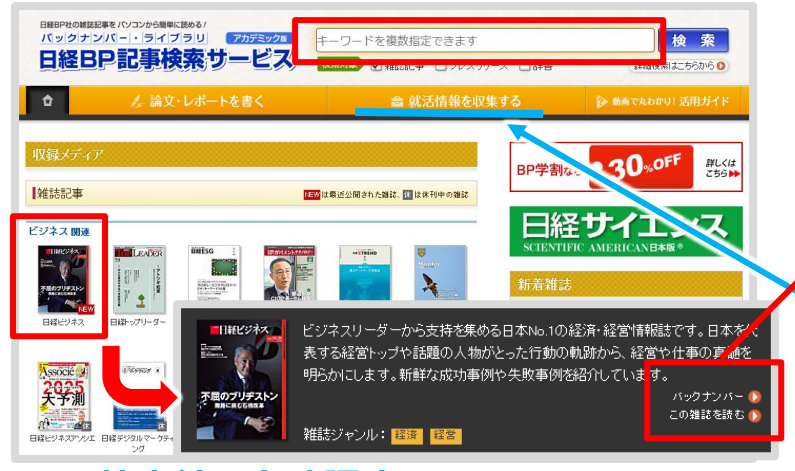

### **2.検索結果を確認する**

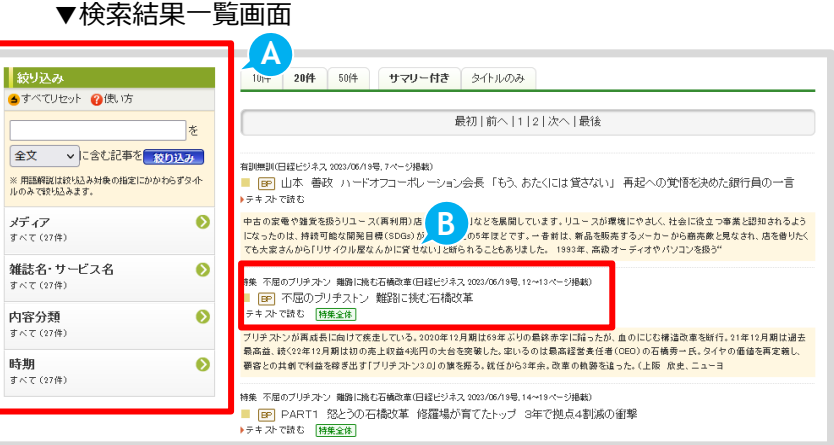

検索ボックスにキーワードを入力し、検索ボタ ンをクリックすると関連する資料の検索結果が 表示されます。

雑誌の表紙をクリックすると、巻号ごとの一覧 を確認することができます。

- ・バックナンバー>巻号の選択>記事一覧
- ・この雑誌を読む>最新号の記事一覧

### **Point**

「就活情報を収集する」では、各業界における ビジネスの今が分かります。

「業界研究」「企業研究」「地域経済」など、 就活の進み具合や方向性に応じて、必要な情報 にスムーズに到達できます。

# **検索結果を絞り込む A**

検索結果をキーワードや雑誌名、内容分類など で絞り込むことができます。

# **資料タイトル B**

「資料タイトル」:記事 (PDF) 「▶テキストで読む」 :記事(テキスト) を表示します。

1年間の検索件数に上限 (12,000件) があるため年度途中で利用できなくなる場合もあります。 (ロボット等を利用した大量ダウンロードは絶対に行わないでください)

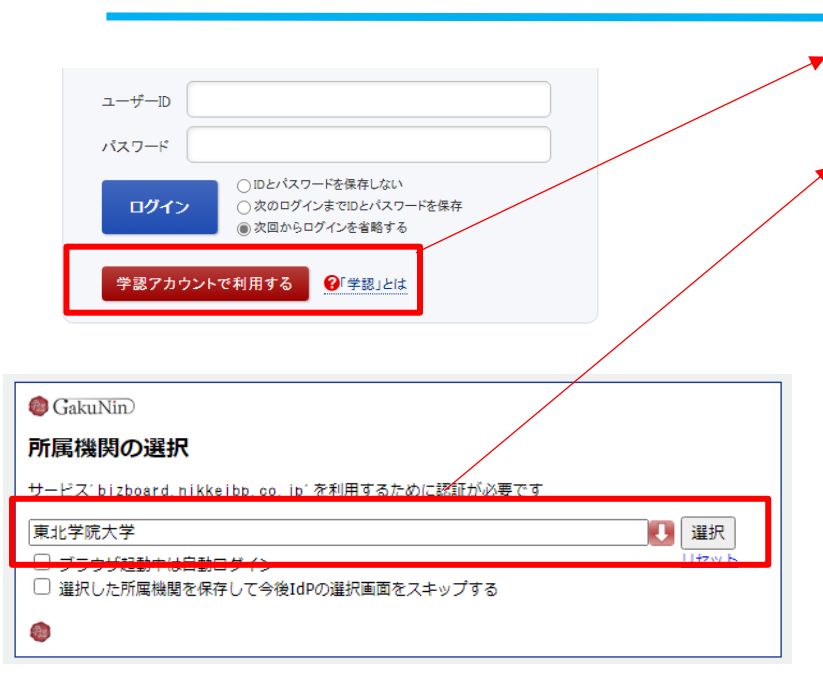

## **3.学認:自宅から利用する**

- ① 雑誌記事を選択するとログイン画面が表示 「学認アカウントで利用する」をクリック
- ② プルダウンリストから「東北学院大学」を選び、 「選択」をクリック
- ③ 認証画面で「ユーザー名」「パスワード」 (MyTG と同じ)を入力して、「ログイン」
- ④ 認証情報送信に対する意思確認画面で「同意方 法」(任意)を選択し、「同意する」
- ⑤ 学内環境からのアクセスと同じ条件で利用可能

学認のアクセス方法についてお困りの方は、 図書館カウンターでご相談ください。